# **CANHub-AF2S2**

**Optical CAN Hub**

UM01010101 V1.02 Date: 2019/03/15

**Product User Manual**

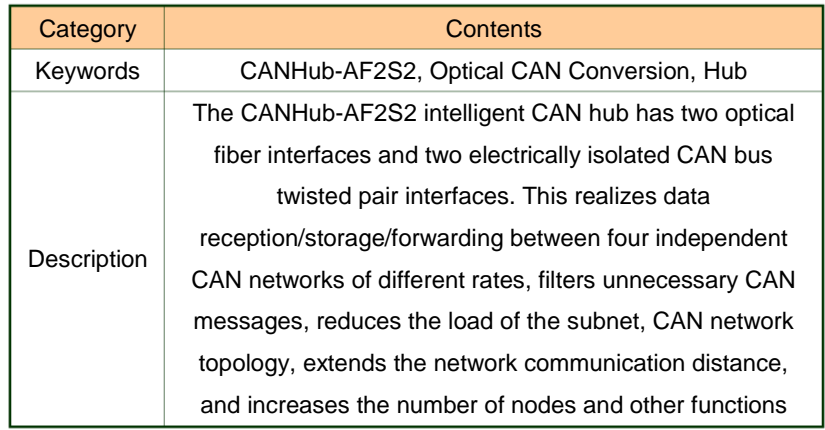

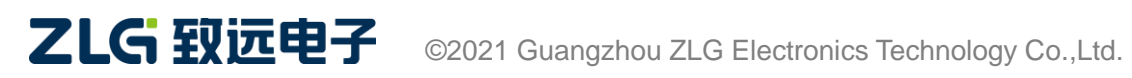

# **CANHub-AF2S2 Optical CAN Hub User Manual**

### **Revision History**

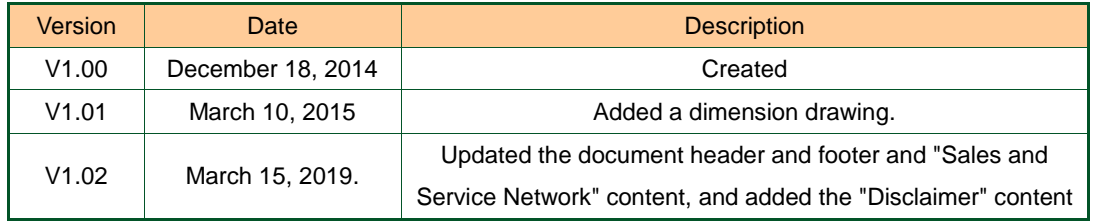

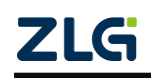

# Contents

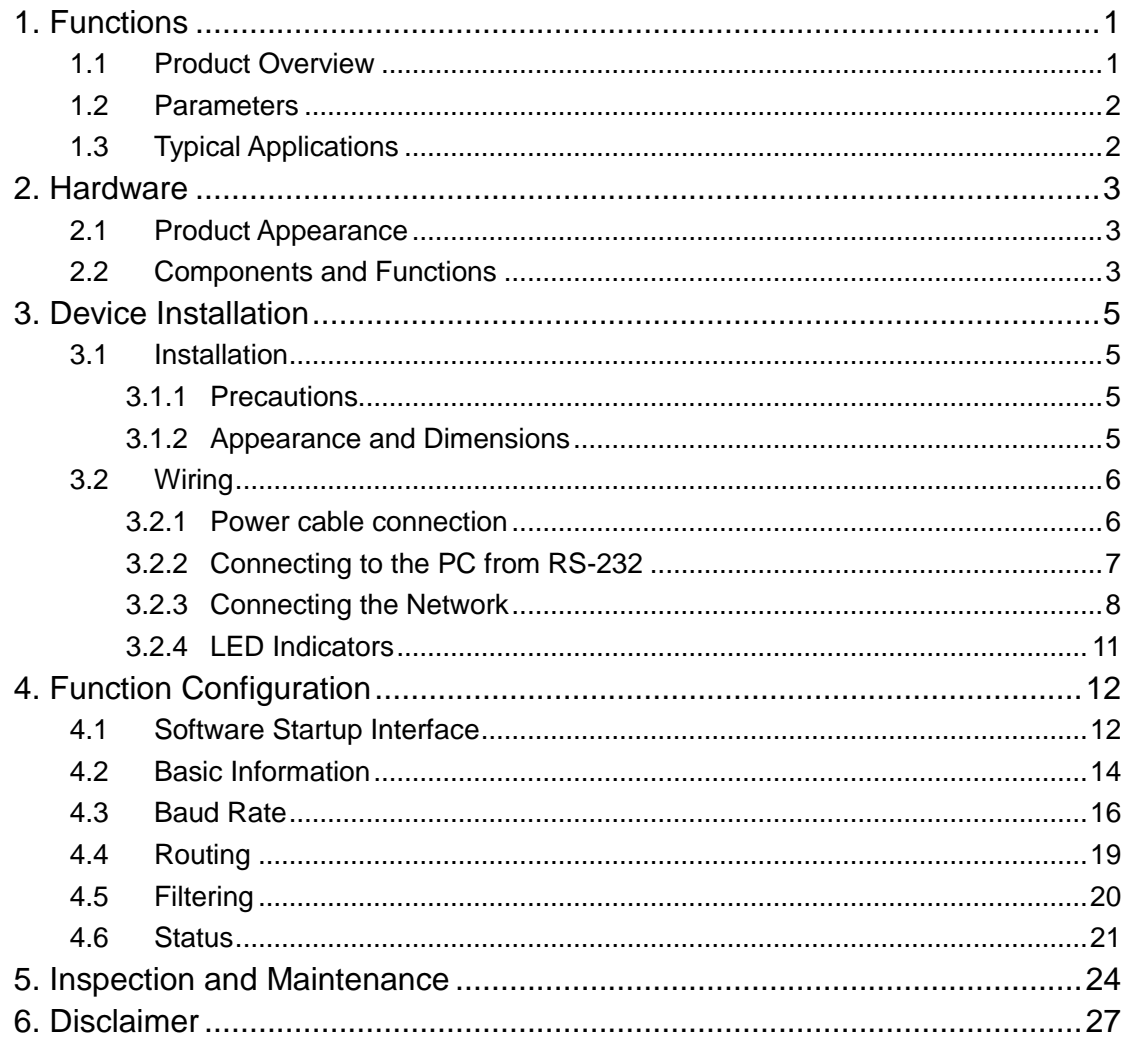

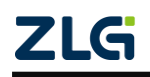

# <span id="page-3-0"></span>**1. Functions**

### <span id="page-3-1"></span>**1.1 Product Overview**

The CAN transmission medium can be twisted pair, optical fiber and coaxial cable. At present, the CAN bus distributed system of twisted pair has been widely used, such as automobile, elevator control, power system control. Various technologies have matured. Compared with twisted pair and coaxial cable, the low transmission loss of optical fiber greatly increases the transmission distance. In addition, the optical cable also has the characteristics of not radiating energy, non-conducting, and non-inductive.Moreover, there is no influence of crosstalk and mutual interference of optical signals in the optical cable, it has excellent anti-EMI and EMC characteristics, and there is no safety problem caused by inductive coupling in the cable.

The CANHub-AF2S2 realizes the transparent connection of multiple CANs, and realizes multi-point connection of complex structures at the bus level; CANHub-AF2S2 enables the backbone network to have no branch length restrictions, and any two nodes in the network can reach the protocol distance. The device has four communication ports. Both twisted pair ports have independent CAN transceivers, which can double the number of nodes. Therefore, this provides a free wiring method, and eliminates the drive limit of the maximum number of nodes of the CAN transceiver on the system bus. The two optical fiber ports enable CANHub-AF2S2 to be used in high-interference field environments, especially in high-voltage applications, power applications and other environments. Each port also provides an indicator for detecting bus activity and bus failure, which helps observe the working status of the CAN bus network.

The CANHub-AF2S2 can be used in CAN networks with baud rates up to 1 Mbps. All channels can work at different baud rates. CANHub-AF2S2 complies with CAN specification 2.0A (11-bit CAN identifier) and 2.0B (29-bit CAN identifier). Transparent, protocol-independent CAN message transmission is supported, making it suitable for a variety of application scenarios.

After the CANHub-AF2S2 is connected to four CAN networks, if the user enables the adaptive bus baud rate function, the two twisted pair channels in the device can detect the bus baud rate of the CAN network (limited to nine standard CAN baud rates defined by CiA: 1Mbps, 800Kbps, 500Kbps, 250Kbps, 125Kbps, 100Kbps, 50Kbps, 20Kbps, 10Kbps), and then automatically set the baud rate of these two channels to suit the two different CAN networks. Because optical fiber communication is point-to-point, there is no concept of adaptive baud rate.

The CANHub-AF2S2 can be configured with CAN message filters to ensure that only the required data is transmitted to other CAN networks through the repeater; at the same time, it also has a data routing function, which can selectively forward CAN messages received by one channel to another channel. Therefore, the device can effectively reduce the network load. CANHub-AF2S2 can be connected to the PC through the serial port to configure its communication parameters; provide configuration software on Windows, which is easy to use and supports configuration to take effect immediately. Once the

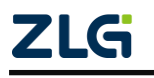

device is configured, it can be put to work without any operation.

### <span id="page-4-0"></span>**1.2 Parameters**

- ◆ CAN interface: using OPEN interface (CANH, CANL);
- ◆ The CAN channel adopts electromagnetic isolation, DC/DC power isolation, isolation voltage: 2,500 V DC;
- ◆ CAN interface EMC level: contact discharge ±8 kV, group pulse ±2 kV;
- ◆ The fiber type is single-mode fiber, SC interface;
- ◆ Maximum frame flow: single channel can be as high as 6,000 frames per second or more (1M baud rate, extended data frame);
- ◆ Support CAN2.0A and CAN2.0B protocols, conform to ISO/DIS 11898-1/2/3 standard;
- ◆ CAN baud rate: programmable and set arbitrarily, between 5 kbps and 1 Mbps;
- ◆ Optical fiber baud rate: programmable and arbitrarily set, between 5 kbps and 800 kbps;
- ◆ The CAN can be installed with a built-in 120 ohm terminal resistor, connected to R+ and R- terminals;
- ◆ Installation method: optional standard DIN rail installation or simple fixing method;
- ◆ Can be used in environments with safety and explosion-proof requirements;
- ◆ Operating voltage; 9 V to 26 V;
- ◆ Operating temperature: -40°C to +85°C;
- ◆ Storage temperature: -40°C to +85°C;

#### <span id="page-4-1"></span>**1.3 Typical Applications**

- Industrial automation control system;
- Intelligent building control data and broadcasting system;
- Security product;
- Electricity, mining communications;
- Other field control and communication fields;

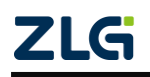

### <span id="page-5-0"></span>**2. Hardware**

### <span id="page-5-1"></span>**2.1 Product Appearance**

Figure 2.1 shows the appearance of CANHub-AF2S2 device.

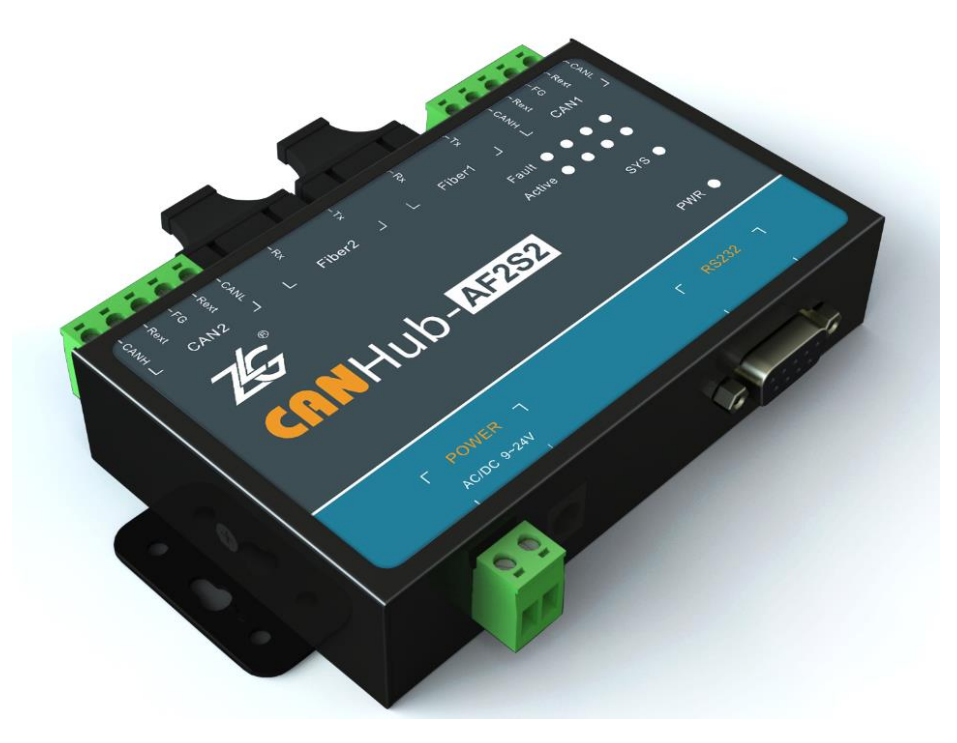

Figure 2.1 CANHub-AF2S2 optical CAN hub

#### <span id="page-5-2"></span>**2.2 Components and Functions**

Figure 2.2 and Table 2.1 show CANHub-AF2S2 components.

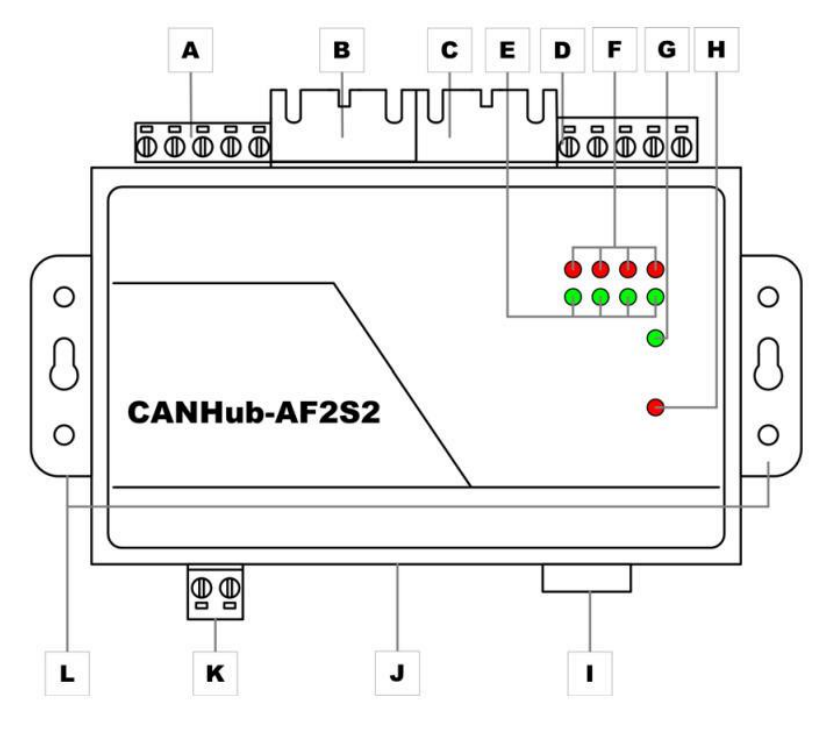

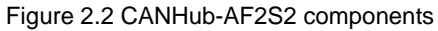

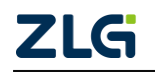

| Label | Name                                     | Description                                                                                        |  |
|-------|------------------------------------------|----------------------------------------------------------------------------------------------------|--|
| A     | CAN bus twisted pair port                | Corresponding port: CAN2                                                                           |  |
| B     | CAN bus fiber optic port                 | Corresponding port: Fiber2                                                                         |  |
| C     | CAN bus fiber optic port                 | Corresponding port: Fiber1                                                                         |  |
| D     | CAN bus twisted pair port                | Corresponding port: CAN1                                                                           |  |
| E     | Bus active indicator (Action,<br>green)  | Corresponding to four ports (from left to right in<br>Figure 2.2):<br>CAN2, Fiber2, Fiber1, CAN1   |  |
| F     | Bus error indicator (Fault, red)         | Corresponding to four ports (from left to right in<br>Figure $2.2$ :<br>CAN2, Fiber2, Fiber1, CAN1 |  |
| G     | System running indicator (SYS,<br>green) | Indicates that the system is operating properly.<br>It flashes once every 2 seconds                |  |
| н     | Power indicator (PWR, red)               | System power-on indication                                                                         |  |
|       | RS232 communication port                 | Configure CANHub-AF2S2 through this port                                                           |  |
| J     | DC JACK jack                             | Power Interface                                                                                    |  |
| Κ     | AWG 14-22 pluggable terminal<br>blocks   | Power Interface                                                                                    |  |
|       | <b>Fixed flanks</b>                      | Fixed CANHub-AF2S2                                                                                 |  |

Table 2. 1 Functions of CANHub-AF2S2 components

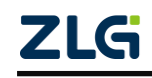

# <span id="page-7-0"></span>**3. Device Installation**

This chapter describes how to install a CANHub-AF2S2 device, including device installation and system wiring. Be sure to install it by referring to the instructions. Improper installation may cause equipment malfunction, resulting in damage to the equipment.

### <span id="page-7-1"></span>**3.1 Installation**

### <span id="page-7-2"></span>**3.1.1 Precautions**

To improve system reliability and maximize device functionality, be sure to consider the following factors during installation and wiring. Environmental Conditions Do not install the device in any of the following locations.

- $\bullet$  Places where the ambient temperature is lower than -25 $\degree$ C or higher than +70 $\degree$ C;
- Places with rapid temperature changes and condensation;
- The ambient humidity is lower than 10% or higher than 90%;
- Places with corrosive or flammable gases;
- Locations with excessive dust, chloride or ironwood dust;
- Places where the device is subject to direct shock or vibration:
- Places exposed to direct sunlight:
- The device may come into contact with water, oil, and chemical agents.

Be sure to adequately enclose or protect the device in the following locations.

- Places with static electricity and noise;
- Places with strong electromagnetic fields;
- Locations where there may be radioactive leakage:
- Locations near power cables.

Installation in a Cabinet or Control Panel When the device is installed in a cabinet or control panel, provide an appropriate suitable operating and maintenance environment. In a closed environment, the ambient temperature must be within the range of -25°C to +70°C. If necessary, maintain an appropriate temperature by:

- Provide enough space for air circulation;
- Do not install the device on top of equipment that generates high heat, such as heaters, transformers or high-power resistors; If the ambient temperature exceeds 70°C, install a cooling fan or air conditioner.

#### <span id="page-7-3"></span>**3.1.2 Appearance and Dimensions**

The dimensions of CANHub -AF1 S1 are 118 mm x 72 mm x 25.9 mm, and the housing has fixing holes. Figure 3.1 shows the device appearance.

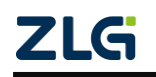

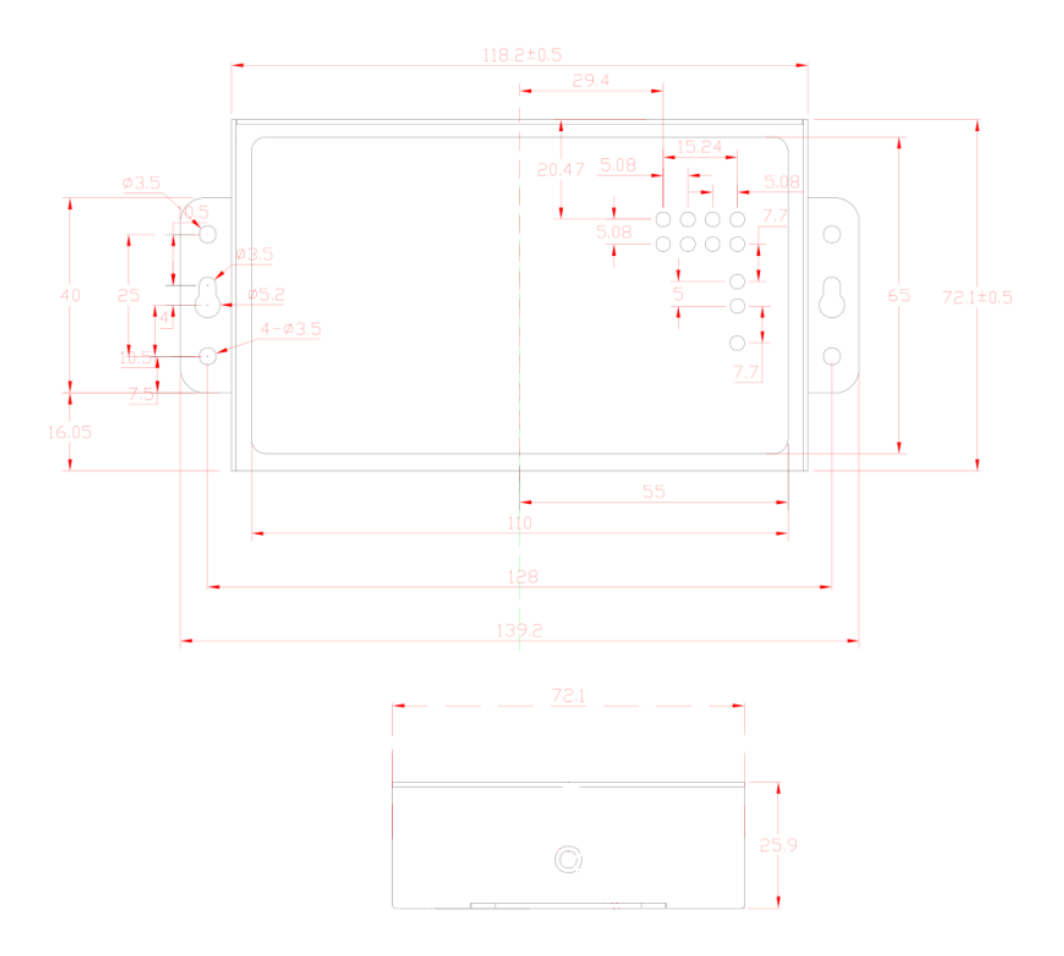

Figure 3. 1 CANHub-AF2S2 appearance

#### <span id="page-8-0"></span>**3.2 Wiring**

#### <span id="page-8-1"></span>**3.2.1 Power cable connection**

DC power supply: Provide 9-24 V DC/AC, and keep the voltage fluctuation within the specified range;

Power supply: TheCANHub-AF2S2 has a rated power of 5 W. But when the current is connected, the inrush current will reach about 5 times this current;

Terminals: CANHub-AF2S2 has two power input terminals: two Pin AWG 14-22 plug-in terminals and DC JACK socket. The power cord can be connected to either terminal, but not both power terminals at the same time. AWG 14-22 plug-in terminals are M3.5 terminal screws. Use crimp terminals for wiring, or connect bare stranded wires directly to the terminals, and use a screwdriver to tighten the screws of the terminal block. If the power is fully connected, the "PWR" indicator will remain red. Figure 3.2 shows the wiring.

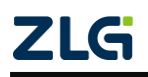

### **CANHub-AF2S2 Optical CAN Hub User Manual**

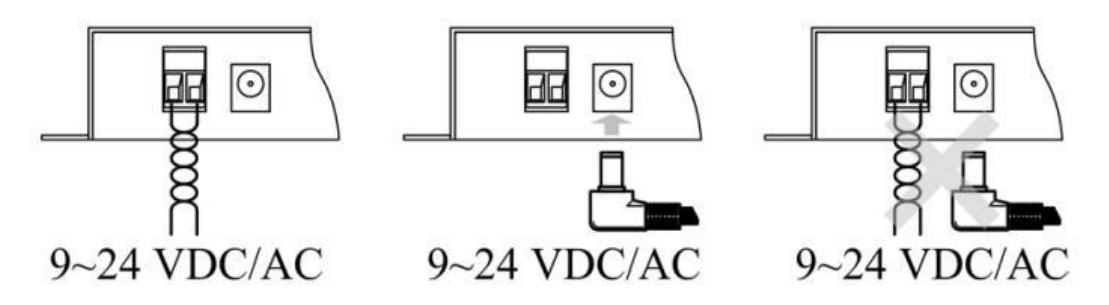

Figure 3.2 CANHub-AF2S2 power interface

### <span id="page-9-0"></span>**3.2.2 Connecting to the PC from RS-232**

The CANHub-AF2S2 is configured via the RS-232 interface. Figure 3.3 and Table 3.1 show the pins for the RS-232 interface on this device.

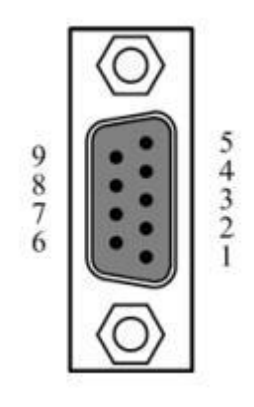

Figure 3.3 RS-232 interface of CANHub-AF2S2 Table 3.1 Description of the RS-232 interface pins of CANHub-AF2S2

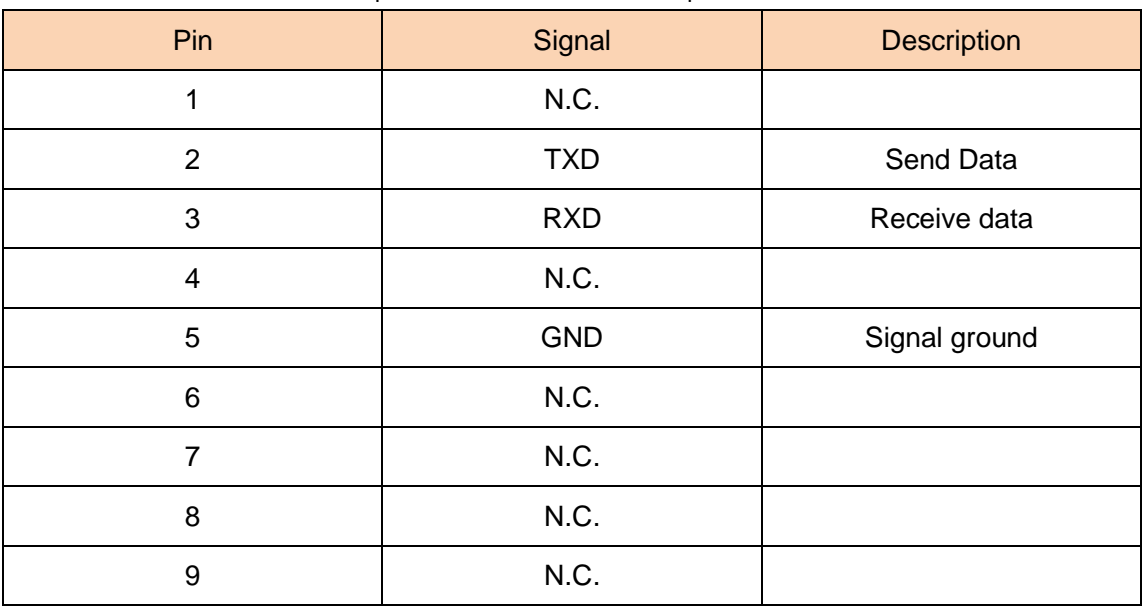

This port uses a DB-9 female connector. Before configuration, connect CANHub-AF2S2 to the PC by using an RS232 extension cable (delivered with the product). If a crossover cable is used, communication fails.

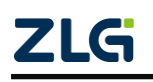

### <span id="page-10-0"></span>**3.2.3 Connecting the Network**

CANHub-AF2S2 provides two twisted pair and two fiber CAN channels. Each channel is peer-to-peer and can be used to connect a CAN network or a device equipped with a CAN interface. The four channels are respectively routed by two 5-pin AWG 14-22 plug-in terminals and two optical fiber interfaces, as shown in Figure 3.4

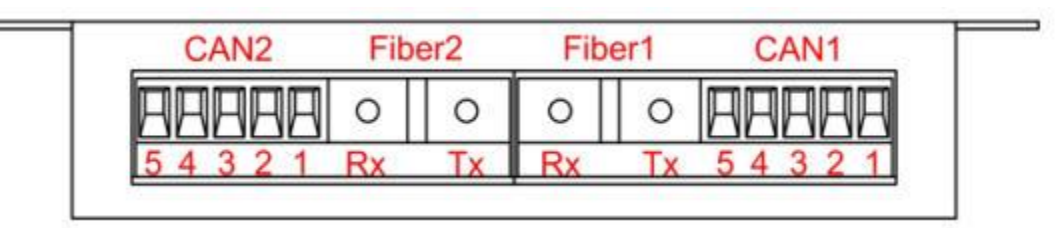

Figure 3.4 CANHub-AF2S2 communication interface

#### 1. Two twisted pair interfaces

Table 3.2 shows the pin definitions of the terminals of the two twisted pair interfaces.

| Pin | Port             | <b>Name</b> | <b>Function</b>                                      |  |
|-----|------------------|-------------|------------------------------------------------------|--|
| 1   |                  | CAN L       | CAN_L signal cable                                   |  |
| 2   |                  | Rext        | Built-in terminating resistor short-circuit terminal |  |
| 3   | CAN <sub>1</sub> | FG          | Shielded wire ground (cannot be connected)           |  |
| 4   |                  | Rext        | Built-in terminating resistor short-circuit terminal |  |
| 5   |                  | CAN_H       | CAN_H signal cable                                   |  |
| 1   |                  | CAN L       | CAN_L signal cable                                   |  |
| 2   |                  | Rext        | Built-in terminating resistor short-circuit terminal |  |
| 3   | CAN <sub>2</sub> | FG          | Shielded wire ground (cannot be connected)           |  |
| 4   |                  | Rext        | Built-in terminating resistor short-circuit terminal |  |
| 5   |                  | CAN H       | CAN_H signal cable                                   |  |

Table 3.2 Pin definition of two twisted pair terminals

When the CANHub-AF2S2 device is connected to the CAN network through the twisted pair interface, CAN\_L is connected to CAN\_L, and CAN\_H is connected to CAN\_H. According to the ISO 11898 specification, to reduce the signal reflection on the CAN bus and enhance the communication reliability, the two endpoints of the bus usually require a termination matching resistor. The termination matching resistance is determined by the characteristic impedance of the transmission cable. For example, if the characteristic impedance of a twisted pair is 120 ohm, both endpoints on the bus should also be connected to 120-ohm termination resistors. CANHub-AF2S2 has a built-in terminating resistor. When the device is connected to the CAN network through two twisted pair interfaces, you need only to short-circuit the two Rexts of the twisted pair port with wires to realize the access terminal resistance, as shown in Figure 3.5

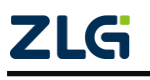

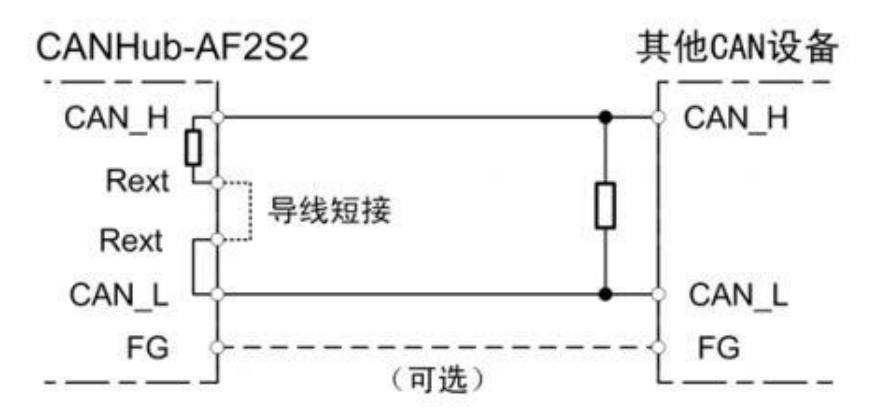

Figure 3. 5 CANHub-AF2S2 connected to CAN network through the twisted pair interface

The CANHub-AF2S2 twisted pair interface is compatible with the DeviceNet port in physical structure, but is different in electrical structure. Do not directly insert the communication port of the DeviceNet device into the twisted pair port of the CANHub-AF2S2, although the device port can withstand the voltage of 36 V DC, as shown in Figure 3.6.

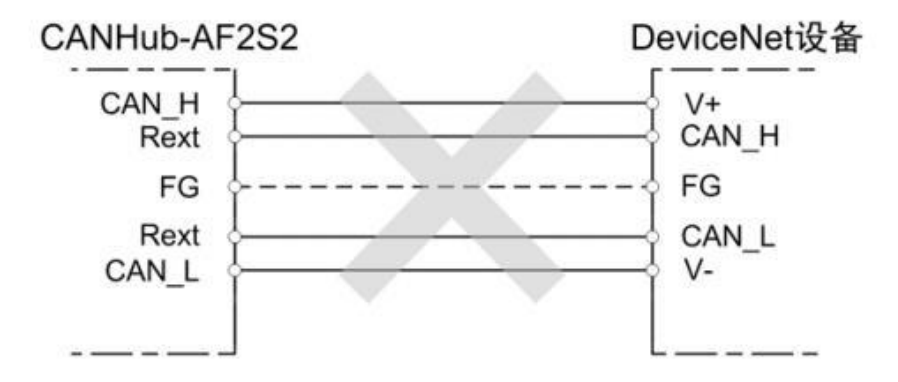

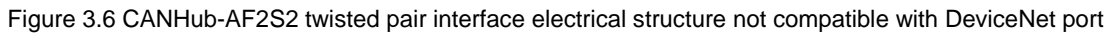

2. Two fiber optic interfaces

CANHub-AF2S2's two optical fiber interface structure is very simple. Each fiber optic interface has only two ports that provide fiber optic connections: one is the fiber optic output port (TX), and the other is the fiber optic input port (RX). See Figure 3.7.

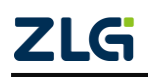

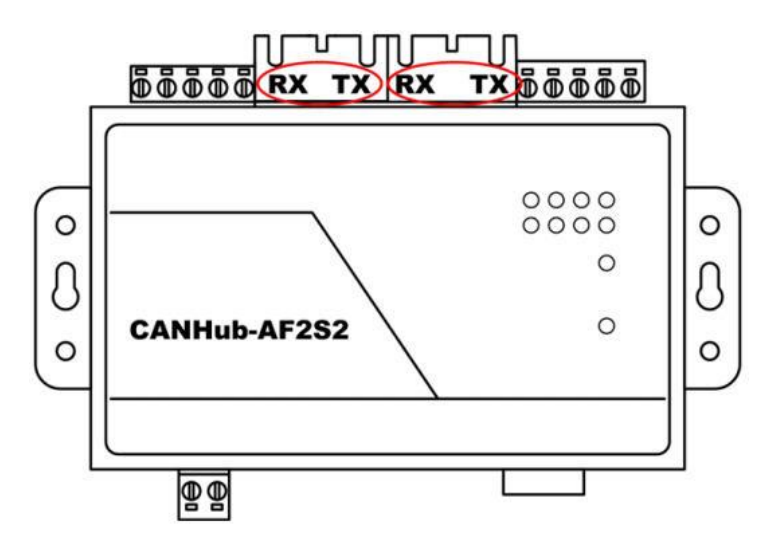

Figure 3. 7 CANHub-AF2S2 optical interface

Because the optical fibers are connected point-to-point (several cables cannot be connected together like twisted pairs), each optical fiber interface of the CANHub-AF2S2 has two connectors, TX and RX, for connecting the optical fibers. The TX of the optical fiber interface can only be connected to the RX of another optical fiber interface through the optical fiber. Figure 3.8 shows the connection method.

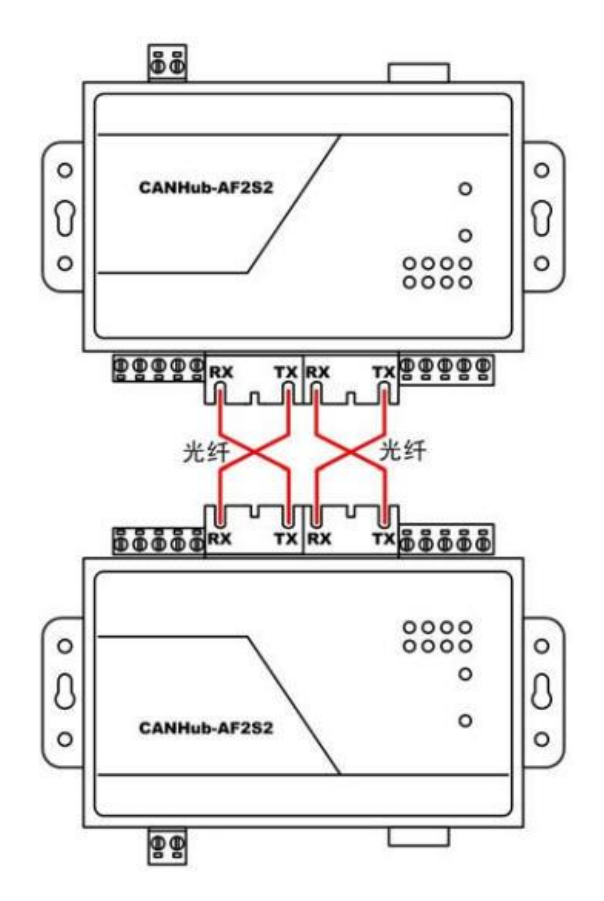

Figure 3.8 CANHub-AF2S2 optical interface connection

One CANHub-AF2S2 can be connected to another CANHub-AF2S2 or other device equipped with the optical fiber interface by using the optical fiber, but it must be ensured

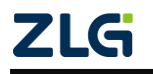

that the optical fiber interface of the device is compatible with the optical fiber interface of CANHub-AF2S2.

### <span id="page-13-0"></span>**3.2.4 LED Indicators**

There are 10 LED indicators on the top panel of the CANHub-AF2S2. After the CAN bus is connected, when the system has no data transmission, the network active status indicator and the network error status Fault indicator should be off. When there is data transfer, all the network active status Active indicator flashes. When an error occurs on the CAN bus, the network error status Fault indicator flashes. The following table describes the functions.

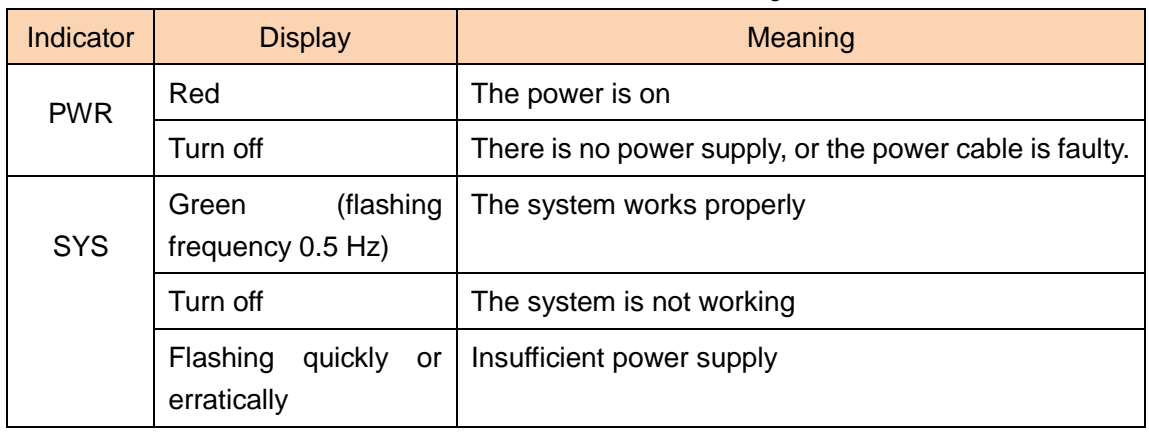

#### Table 3.3 Indicator status and meaning

**Continued** 

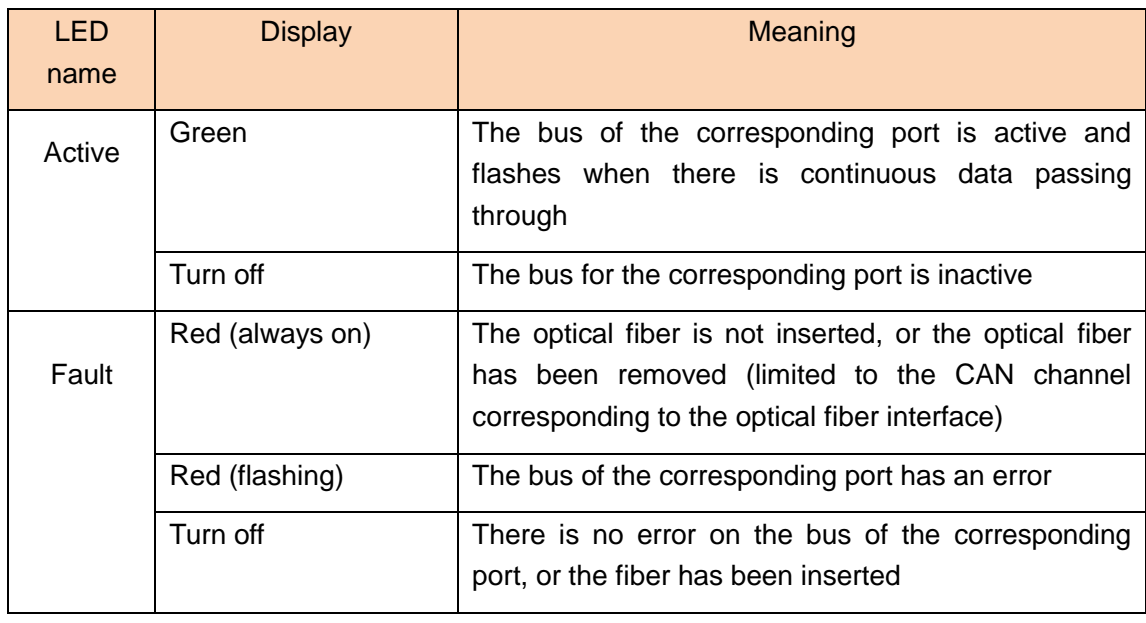

# <span id="page-14-0"></span>**4. Function Configuration**

This chapter describes how to access various configuration, monitoring, and management functions of CANHub-AF2S2. Before connecting to the CAN, configure the CANHub-AF2S2 to meet the actual application requirements. The device configuration includes CAN baud rate, message routing, message filtering, and adaptive baud rate timeout. Connect the CANHub-AF2S2 to a PC via an RS232 cable, and a dedicated configuration program running on the PC completes the settings without any hardware jumper or switch configuration. The configuration takes effect immediately after it is complete.

Configure the device by using "CAN General Configuration Software - CANCfg" on Windows. The software is included on the CD-ROM delivered with the product. The configuration program can save the last successfully set parameters of the device. Before configuring the device, connect the device to the PC by using the RS232 communication cable delivered with the product. The following describes the main configuration parameters in detail with reference to the configuration software.

### <span id="page-14-1"></span>**4.1 Software Startup Interface**

After running the configuration software CANCfg, the software startup interface is shown in Figure 4.1. Click "CANHub-AF2S2". The CANHub-AF2S2 configuration interface appears, as shown in Figure 4.2. After opening the CANHub-AF2S2 configuration interface, you can see the five tabs: Basic Information, Baud Rate, Routing, Filtering, Status, and Product Introduction.

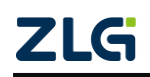

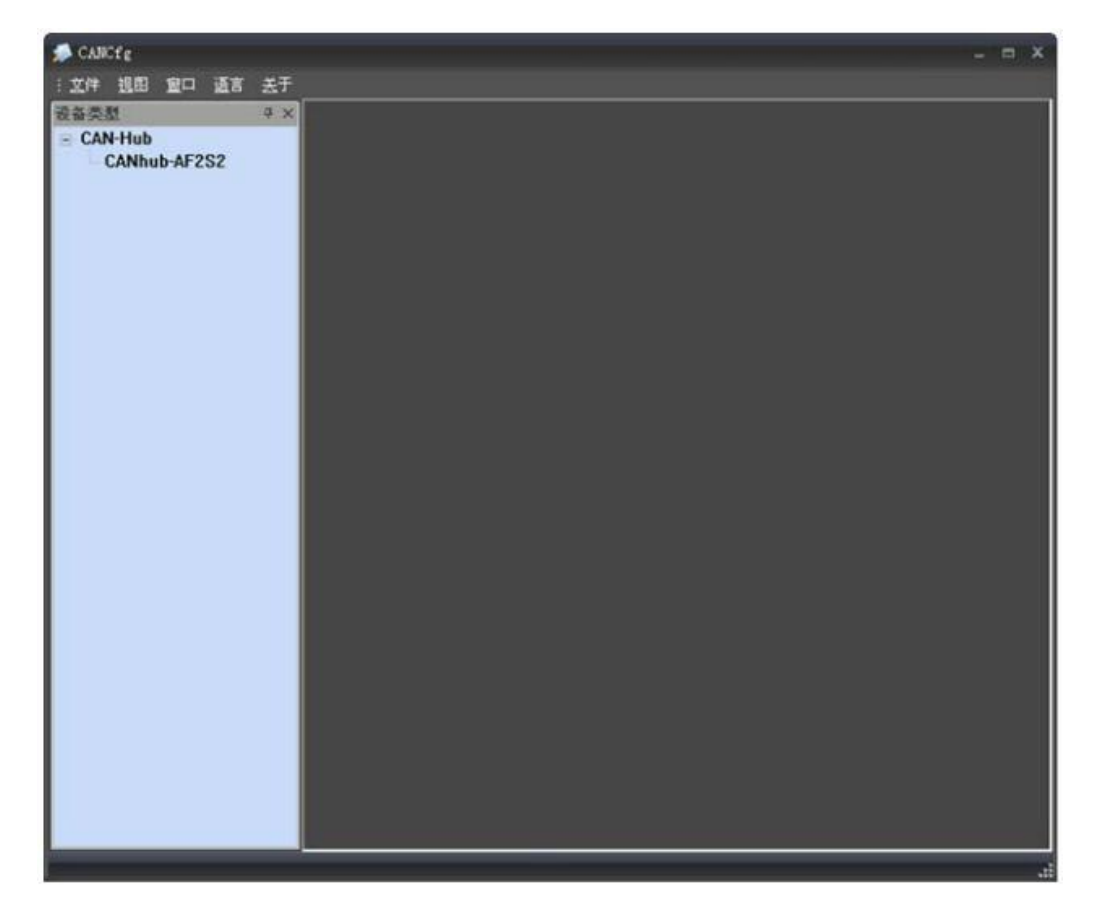

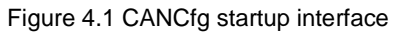

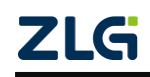

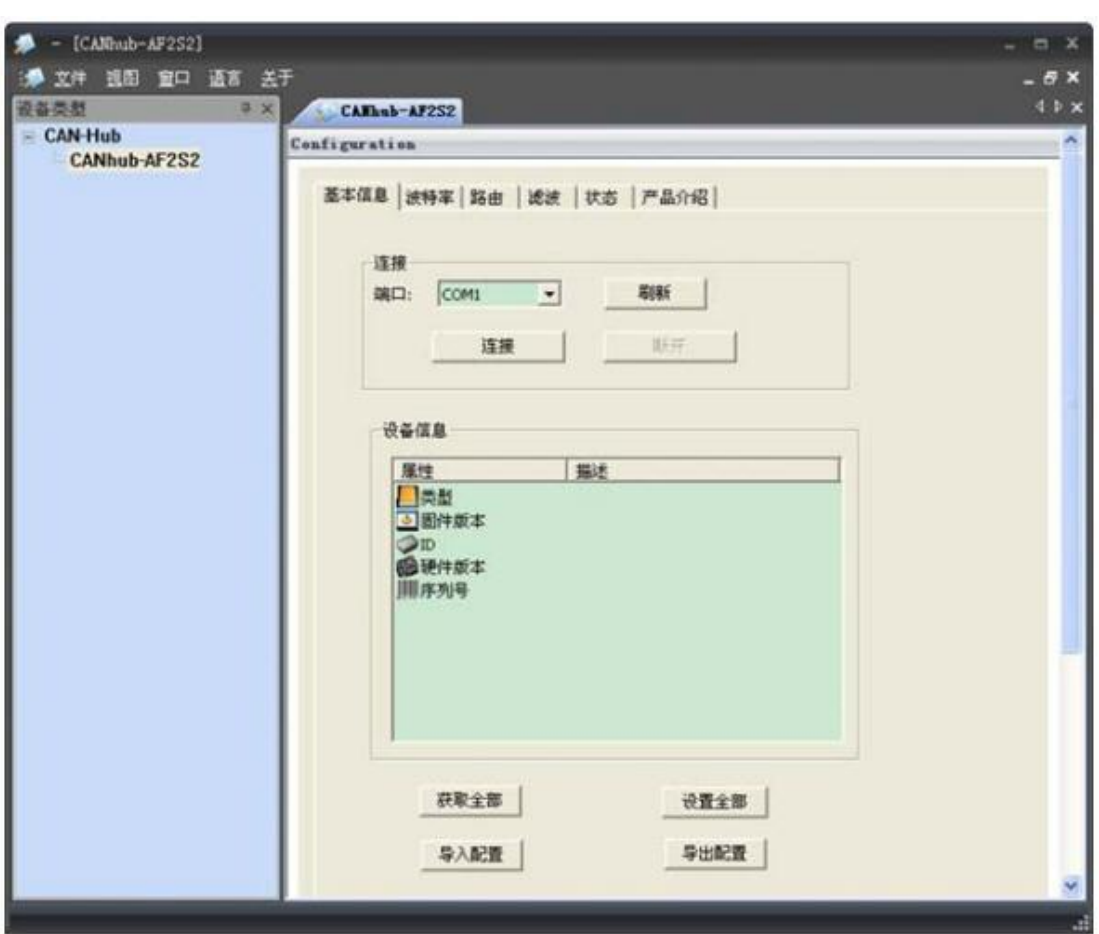

Figure 4.2 Selecting CANHub-AF2S2

#### <span id="page-16-0"></span>**4.2 Basic Information**

The first tab of CANHub-AF2S2 configuration is basic information, including serial port connection and disconnection, basic information of the device, global settings of the device, and import and export of configuration files.

#### 1. Serial port connection

Select the port where the program communicates with CANHub-AF2S2. The drop-down list in the combo box lists the serial communication ports available in the system. Click the "Connect" button to open the selected serial port, as shown in Figure 4.3.

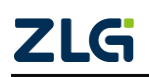

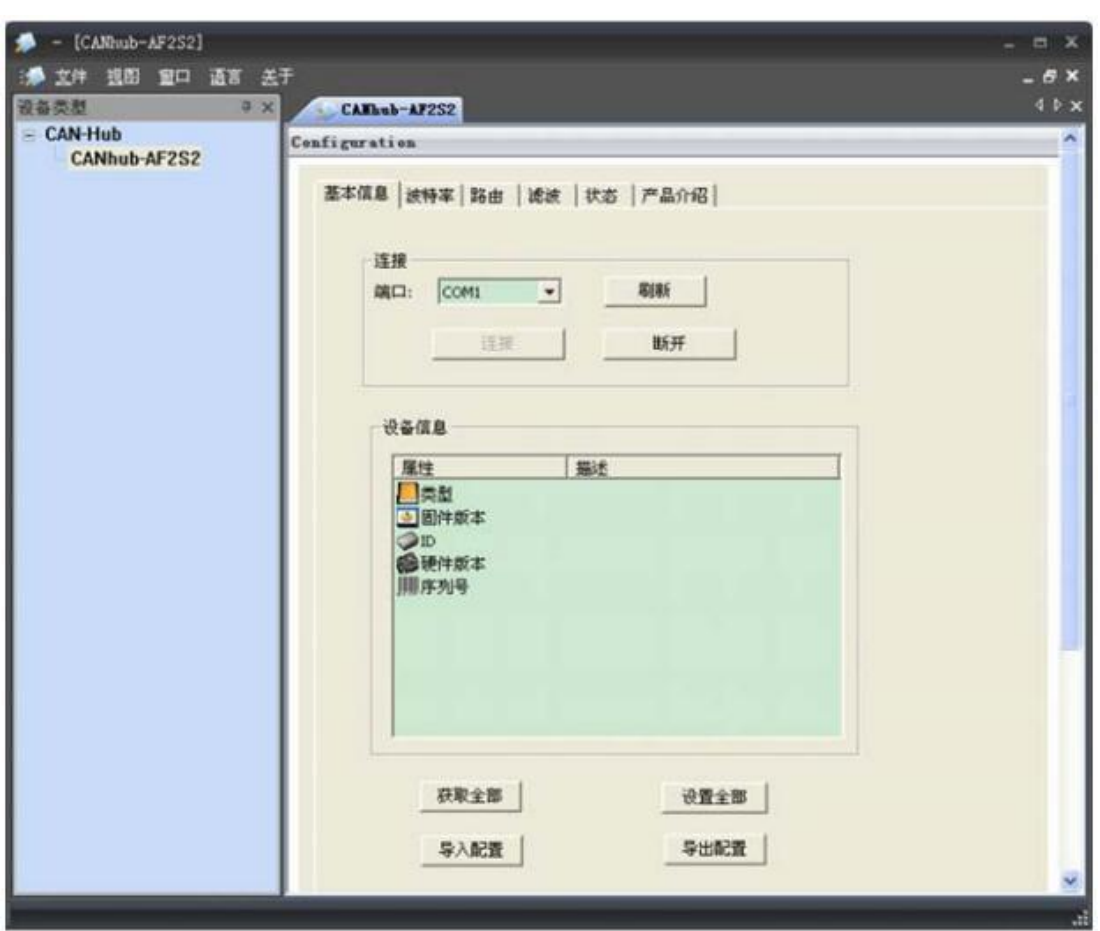

Figure 4.3 Connecting the serial port

2. Device information

Click the "Get All" button. If all the information and settings of the device are obtained successfully, the product information of the device will be displayed in the device information list.

3. Get All

Read configuration from CANHub-AF2S2 (including configuration of other tabs).

4. Set All

Writes all configurations (including those of other tabs) to the CANHub-AF2S2 device. After configuring the baud rate parameters, routing parameters, and filtering parameters of the device, switch to the "Basic Information" page, and click the "Set All" button to complete all the device configurations.

5. Import the configuration file

Import the configured device configuration file. See Figure 4.4.

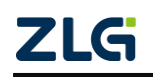

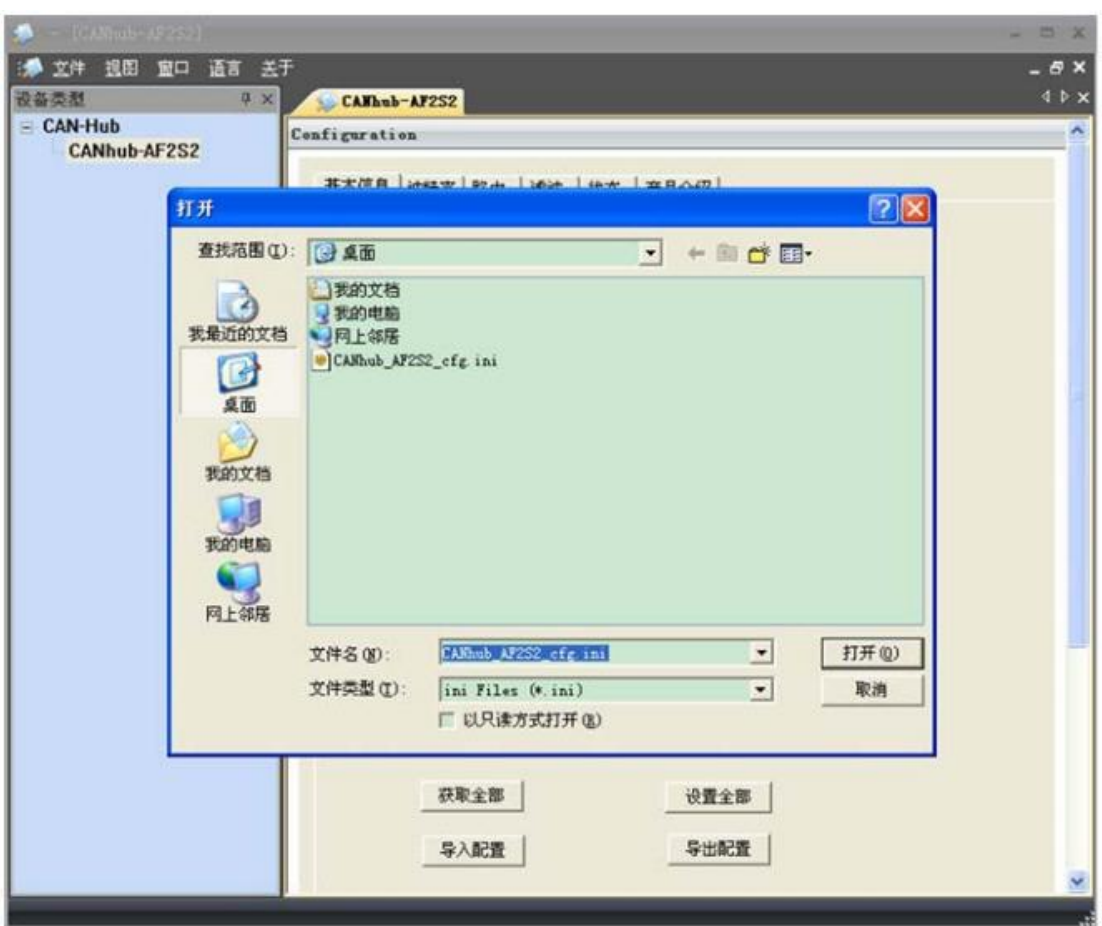

Figure 4.4 Importing the configuration file

6. Write the configuration file

After configuring the device, you can export all the configurations through the file by using the "Write Configuration File" button.

#### <span id="page-18-0"></span>**4.3 Baud Rate**

Figure 4.5 shows the baud rate setting interface, including the setting of the baud rate parameters of four channels and the parameter setting of the adaptive baud rate (only applicable to two electrically isolated twisted pair CAN channels: CAN1, CAN2).

On the basic information page, click the "Get All" button to obtain all the configuration information of the device, including the 4-channel baud rate setting parameters and the adaptive bus baud rate setting parameters.

After setting the baud rate parameters, write these parameters into the CANHub-AF2S2 device. After the self-adaptive baud rate parameters are set, they will take effect after the device is powered on again.

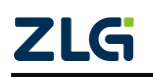

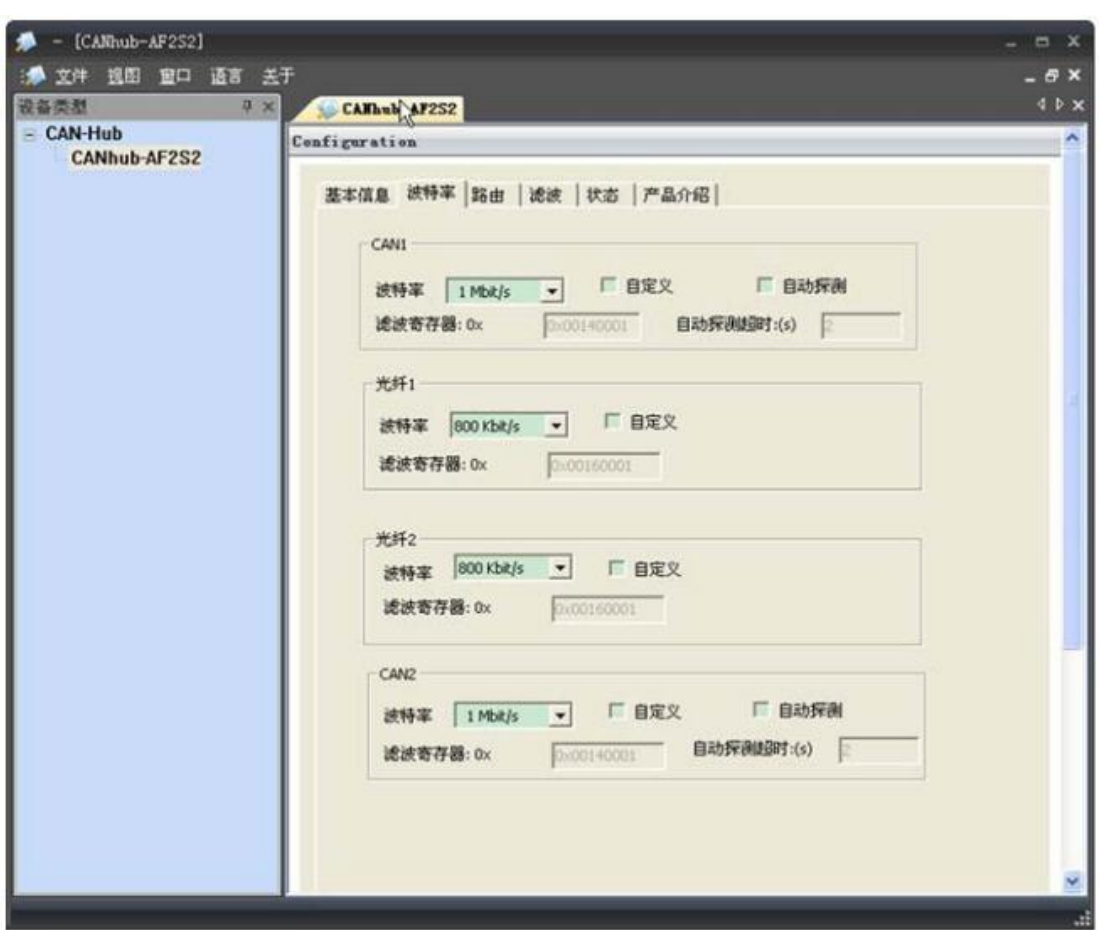

Figure 4.5 Baud rate setting interface

1. Baud rate setting (four channels: CAN1, fiber 1, fiber 2, CAN2)

Select the baud rate of the corresponding channel. If you need to customize the baud rate of a channel, click "Customize" and enter the baud rate calculated by yourself in the edit box below.

CANCfg has preset several baud rates, some of which are compliant with CiA recommended baud rates. But these preset baud rates do not necessarily meet the requirements of practical applications. Therefore, the configuration software allows you to customize the baud rate. Many elements of the baud rate can be customized. Use a 32-bit value to describe the entire baud rate. The following figure shows its structure.

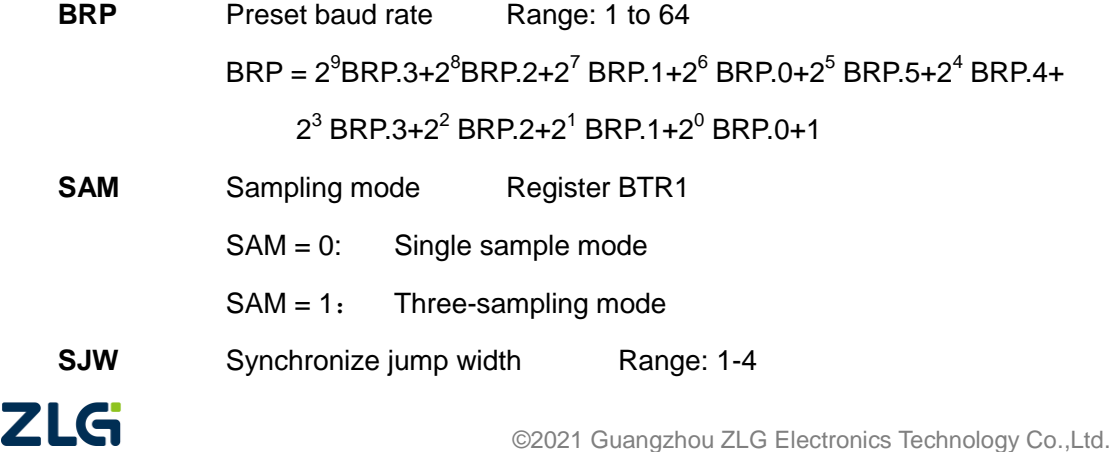

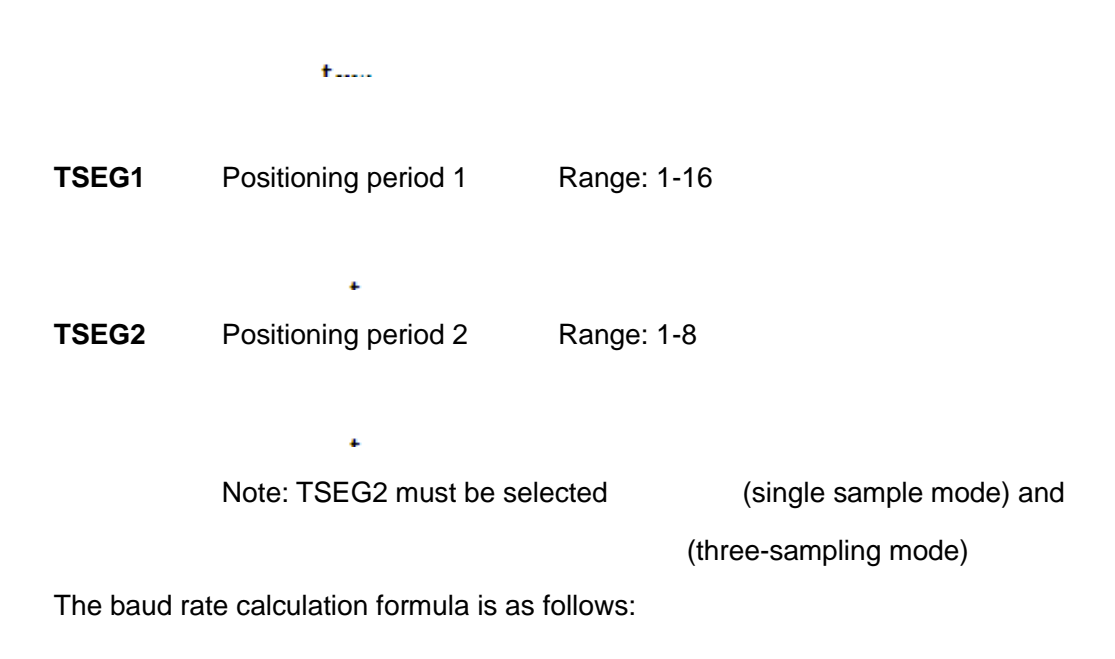

Fclk CANbps =  $\frac{r \text{crk}}{(TSEG1 + TSEG2 + SJW) \times BRP}$ 

 $F$ clk = 16MHz

Baud rate calculation rules:

TSEG1 ≥ TSEG2

TSEG2 ≥ SJW

Example: CANHub-AF2S2 system clock is 16 MHz. According to the standard baud rate recommended by CiA, the adoption point is about 85%. When the baud rate is 500 kbps, the 32-bit value of the baud rate should be 0x001C0001 (TSEG1=0x0C, TSEG2=0x01, SJW=0x00, SAM=0x00, BRP=0x01). The actual calculation is carried out as follows:

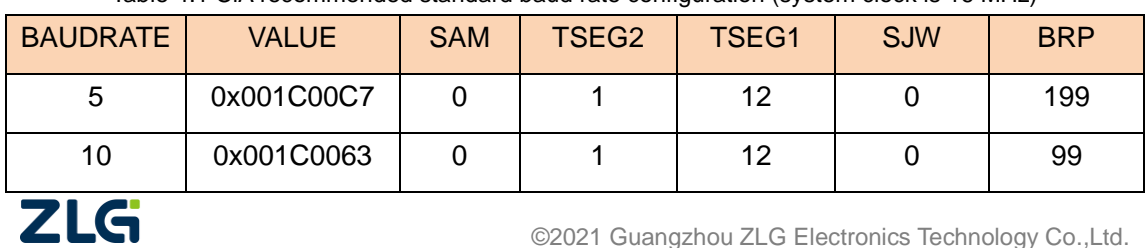

The baud rate reference table is as follows:

Table 4.1 CiA recommended standard baud rate configuration (system clock is 16 MHz)

### **CANHub-AF2S2 Optical CAN Hub User Manual**

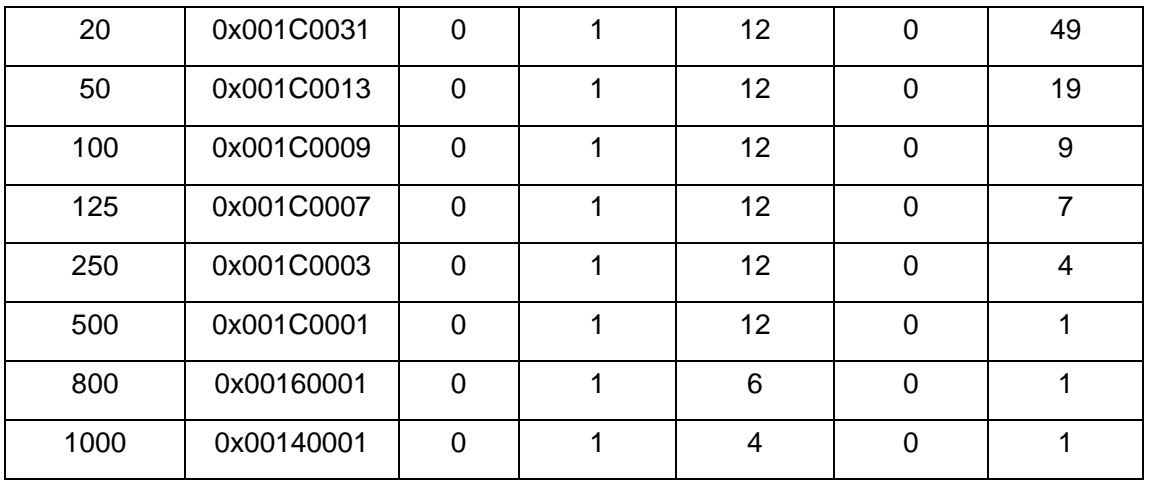

Calculate the baud rate for other non-standard values. It is recommended to use dedicated computing software, or contact technical support or sales engineers.

#### 2. Adaptive bus baud rate

CANHub-AF2S2 provides the adaptive bus baud rate function. When the device is connected to the CAN network over the twisted pair interface, if the adaptive baud rate function is enabled, the CANHub-AF2S2 can automatically set the baud rate of its corresponding channel based on the bus baud rate of the connected CAN network. CAN1 or CAN2. Select the radio button in front of "Auto Detect" to enable the auto-adaptive bus baud rate function of this channel.

The adaptive bus baud rate has a certain timeout period, which can be configured by the user. The default value is 5 seconds.

When the device is powered on, if the adaptive baud rate function is enabled, within the adaptive baud rate timeout time configured by the user, if the bus baud rate is successfully detected, CANHub-AF2S2 will automatically configure the baud rate (the CAN channel of the bus baud rate successfully detected); if the bus baud rate is not detected successfully, CANHub-AF2S2 will set the baud rate of the channel based on the bus baud rate configured by the user in the previous step.

#### <span id="page-21-0"></span>**4.4 Routing**

CANHub-AF2S2 has a simple message routing function, which can selectively forward CAN messages received on one channel to another channel. These operations are performed on the Routing tab page. As shown in the following figure, selecting the radio box of the corresponding channel forwards the message to that channel.

After setting the packet forwarding parameters, switch to the basic information interface and click the "Set All" button to write the routing parameters to the device.

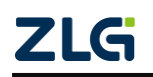

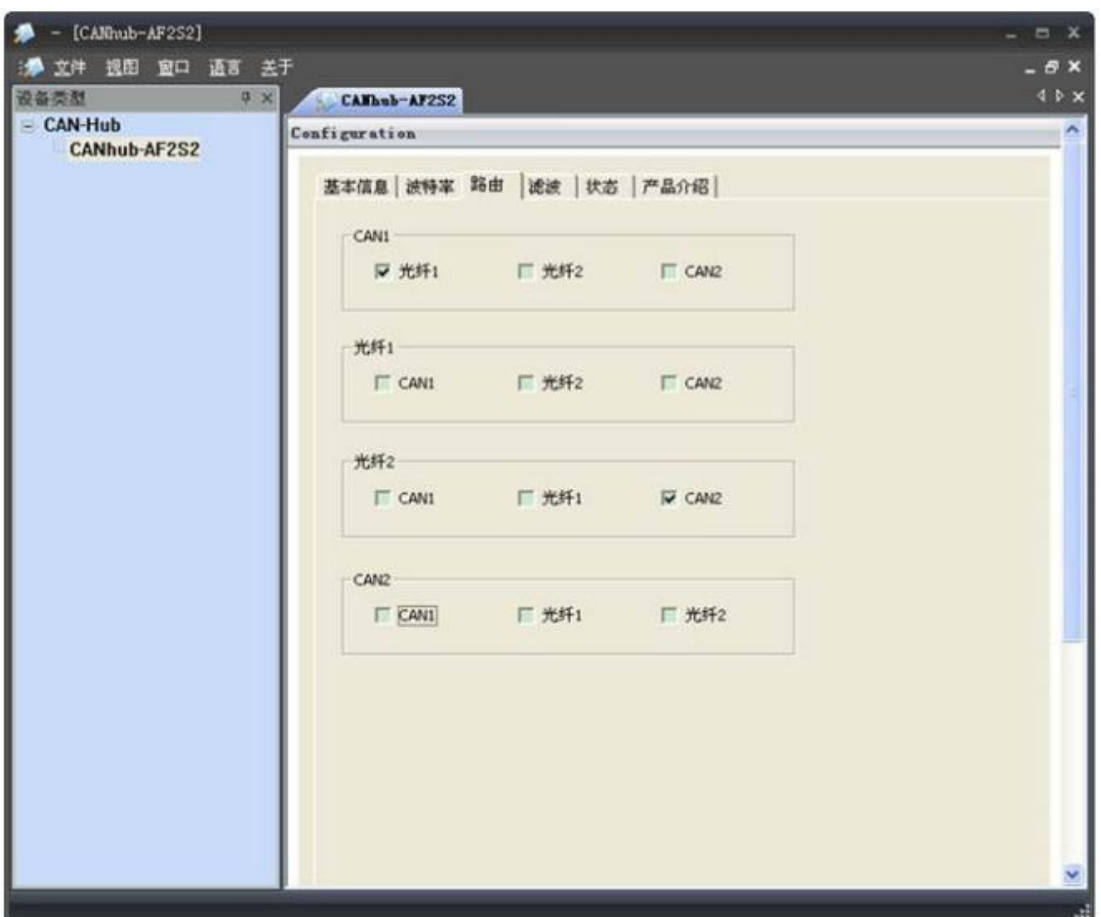

Figure 4.6 Routing function

#### <span id="page-22-0"></span>**4.5 Filtering**

CANHub-AF2S2 has a powerful message filter. The filter has 1,024 cells and can hold 1,024 standard identifiers or 512 extended identifiers or a mixture of both types. On the "Filter" tab page, the filter types are divided into four types: Standard Frame Identifier, Standard Frame Group Identifier, Extended Frame Identifier, and Extended Frame Group Identifier. The group identifier refers to a group of continuous identifiers. Click the corresponding button on the configuration program interface. The list box below shows the details of the corresponding filter. You can modify the content of the filter. See Figure 4.7.

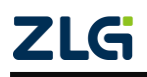

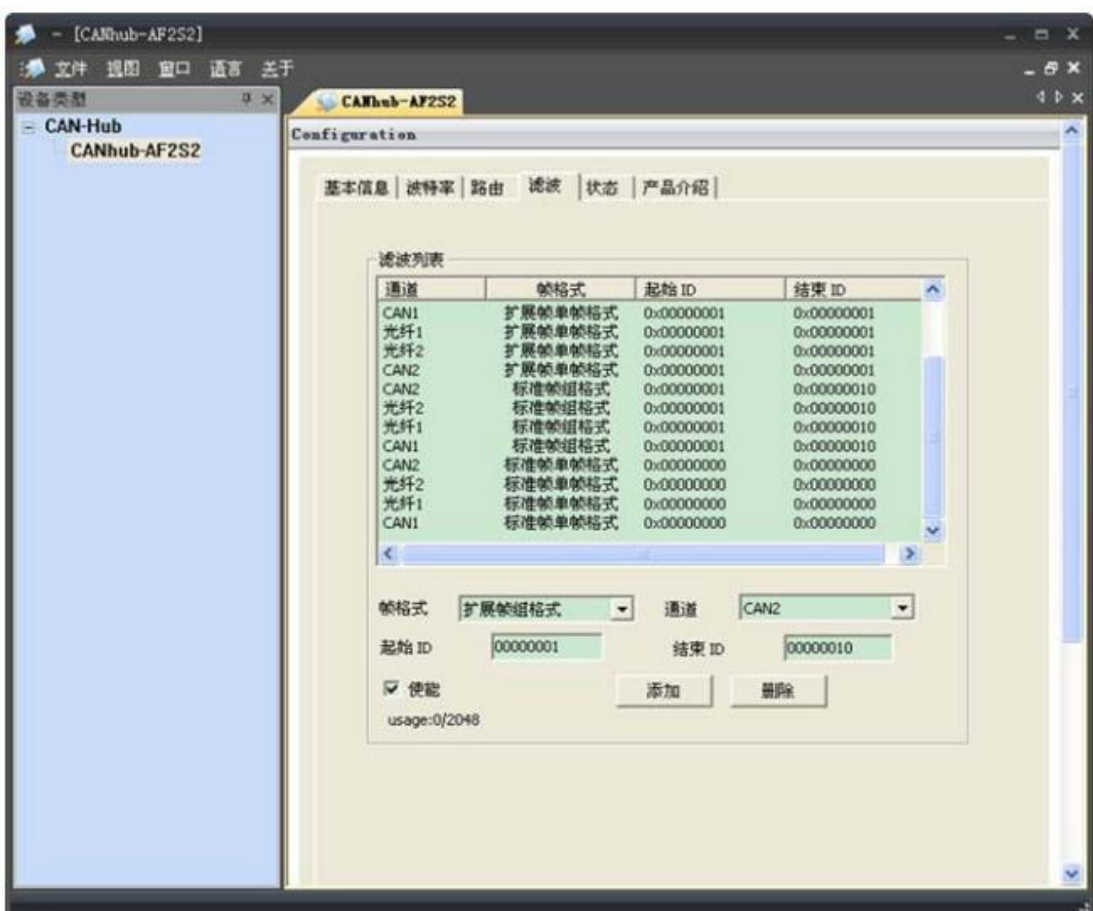

Figure 4.7 Filter function

1. Select "Use" to modify the filter content.

2. In the "Channel" drop-down list, select the channel to which the filtering function needs to be added, CAN1, optical fiber 1,

optical fiber 2, CAN2.

3. In the "Frame Format drop-down list, select the frame format to be filtered, including standard single frame format,

standard frame group format, extended frame single frame format, and extended frame group format.

4. In "Start ID" and "End ID", enter the frame IDs that need to be filtered. If

the single frame format is selected in step 3, only the "Start ID" is valid. Note: The standard frame identifier range is

0-2047 (0x7FF), and the extended frame identifier range is 0-536870911 (0x1FFFFFFF).

5. Switch to the basic information interface, and click the "Set All" button to complete the configuration of device packet filtering.

#### <span id="page-23-0"></span>**4.6 Status**

You can view the status of each channel of CANHub-AF2S2 by using the configuration program, as shown in Figure 3.8.

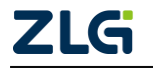

Click the "Refresh" button to obtain the latest working status of the device.

Note: The two fibre channels are active only after the fiber is inserted.

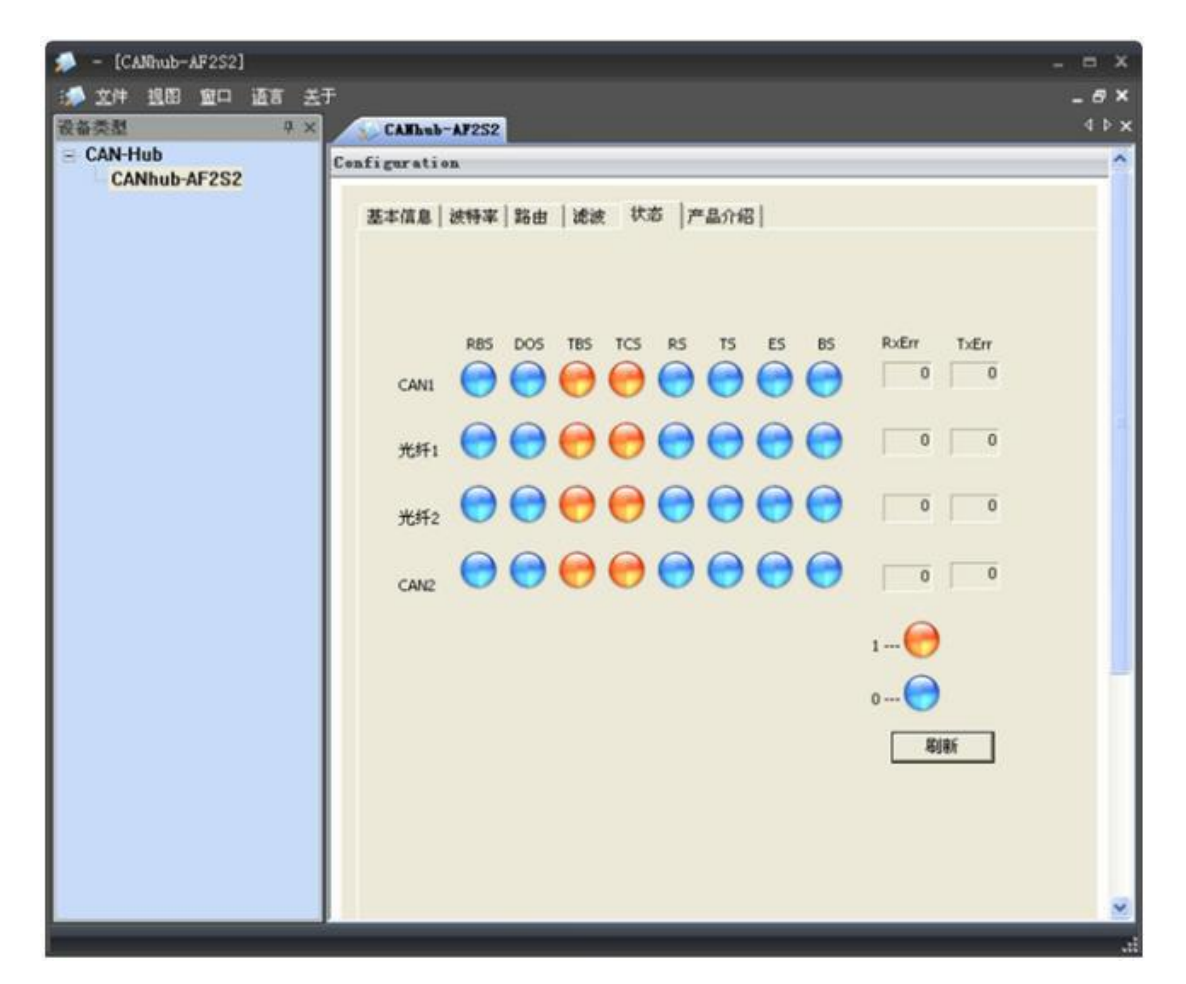

#### Figure 4.8 Device status indication

#### Table 4.2 Device status description

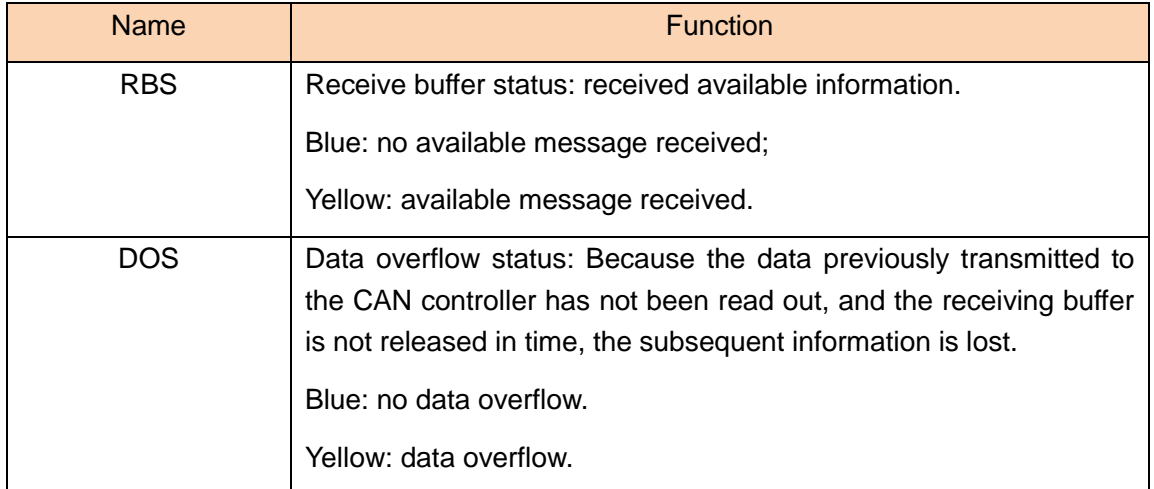

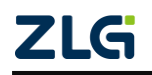

## **CANHub-AF2S2 Optical CAN Hub User Manual**

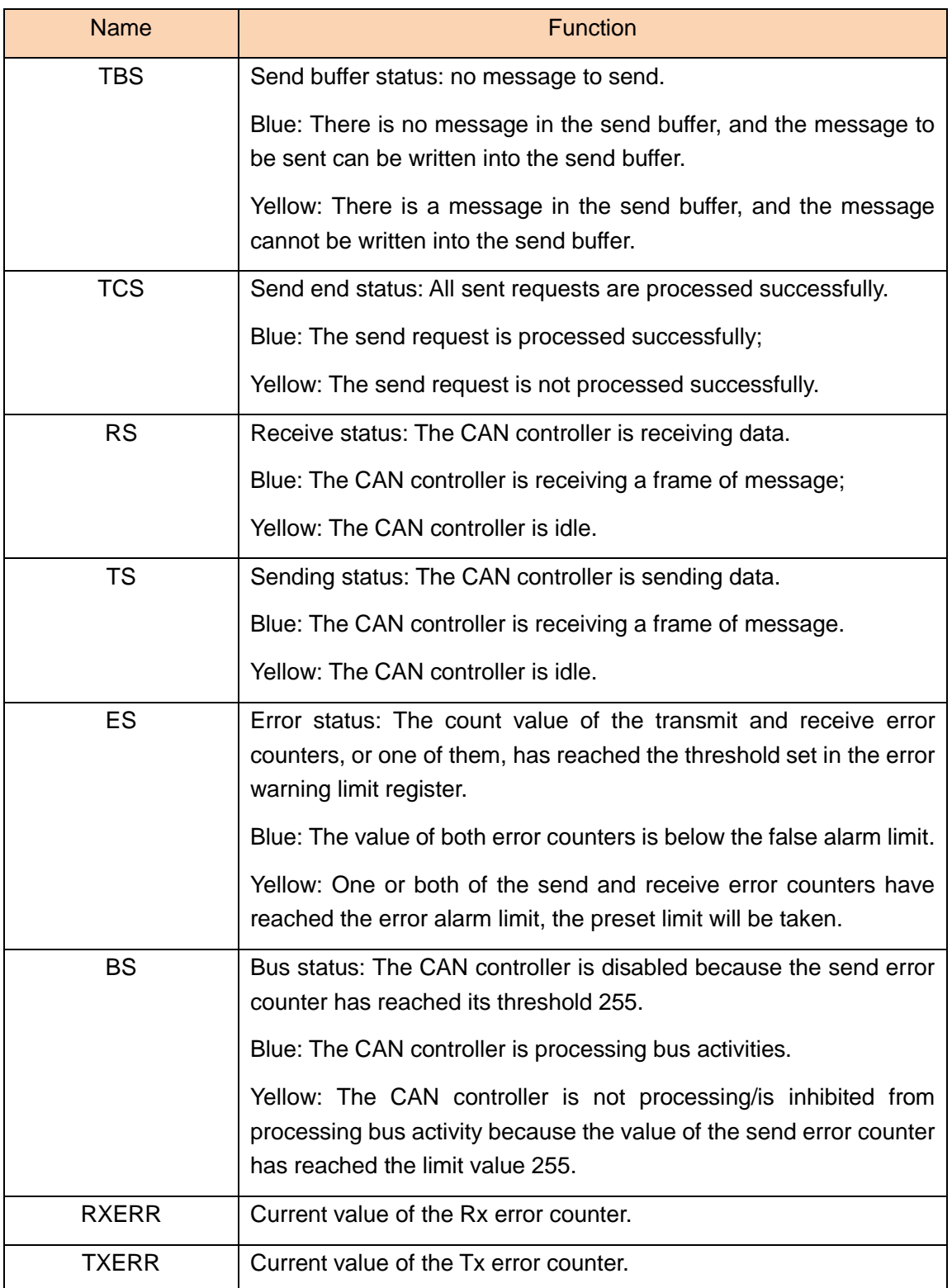

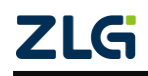

## <span id="page-26-0"></span>**5. Inspection and Maintenance**

The main electrical components in the CANHub-AF2S2 are all semiconductor components. Although they have a long service life, they may age rapidly under inappropriate conditions. Periodic inspections should be carried out to ensure that the required conditions are maintained. It is recommended to check at least once every 6 months to one year. Under unfavorable environmental conditions, more frequent inspections should be carried out.

If you encounter a problem during maintenance, refer to Table 5.1 for troubleshooting. If the fault persists, contact Guangzhou ZLG Electronics Co., Ltd.

| No.            | Item                       | Inspection                                                                                                    | <b>Standard</b>                                                                                               | Action                                                                                                    |
|----------------|----------------------------|----------------------------------------------------------------------------------------------------|----------------------------------------------------------------------------------------------------|----------------------------------------------------------------------------------------------------|
| 1              | Power<br>supply            | Check for<br>voltage<br>fluctuations at<br>the power<br>supply side                                                 | The external<br>power supply is<br>within the<br>allowable voltage<br>fluctuation range:<br>+ 9 V to +25 V DC | Use a voltmeter to check<br>the power supply at the<br>power input. Take<br>necessary measures to<br>keep the voltage<br>fluctuation within the range |
| $\overline{2}$ | Surrounding<br>environment | Check the<br>ambient<br>temperature<br>(including the<br>internal<br>temperature of<br>the enclosed<br>environment) | -25 $^{\circ}$ C to + 70 $^{\circ}$ C                                                                         | Use a thermometer to<br>check the temperature and<br>ensure that the ambient<br>temperature is kept within<br>the allowable range                     |
|                |                            | Check the<br>ambient<br>humidity<br>(including the<br>internal<br>humidity of the<br>enclosed<br>environment)       | The humidity must<br>be between 10%<br>and 90% RH when<br>there is no air<br>conditioner                      | Use a hygrometer to check<br>the humidity and ensure<br>that the ambient humidity is<br>kept within the allowable<br>range                            |
|                |                            | Check for dust,<br>powder, salt,<br>metal chips                                                                     | No accumulation                                                                                               | Clean and protect the<br>equipment                                                                                                    |
|                |                            | Check that<br>water, oil or<br>chemical spray                                                                       | No spray touches<br>the device                                                                                | To clean and protect the<br>equipment                                                                                                    |

Table 5. 1 Inspection and maintenance

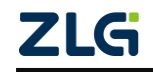

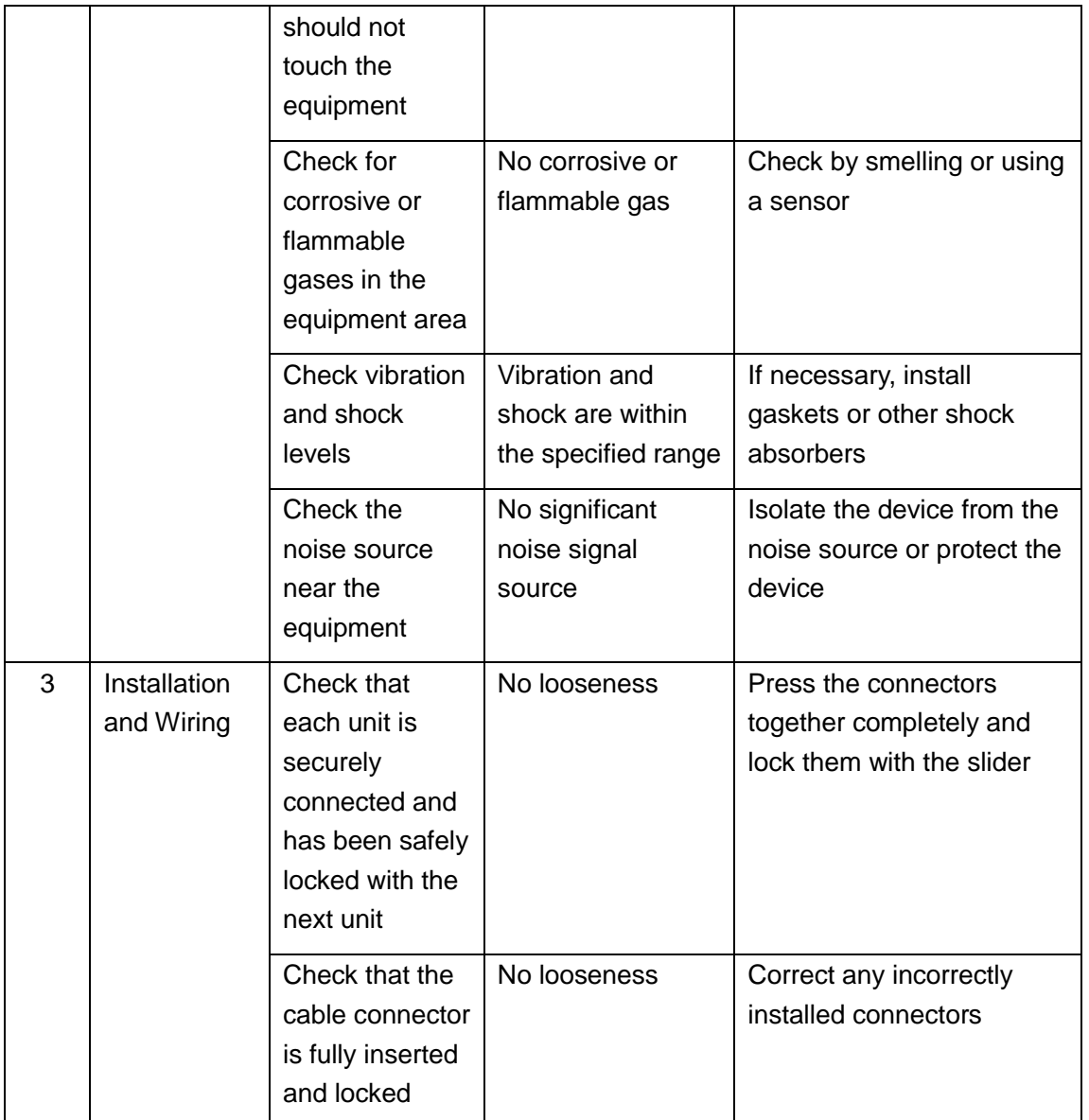

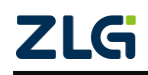

#### **Continued**

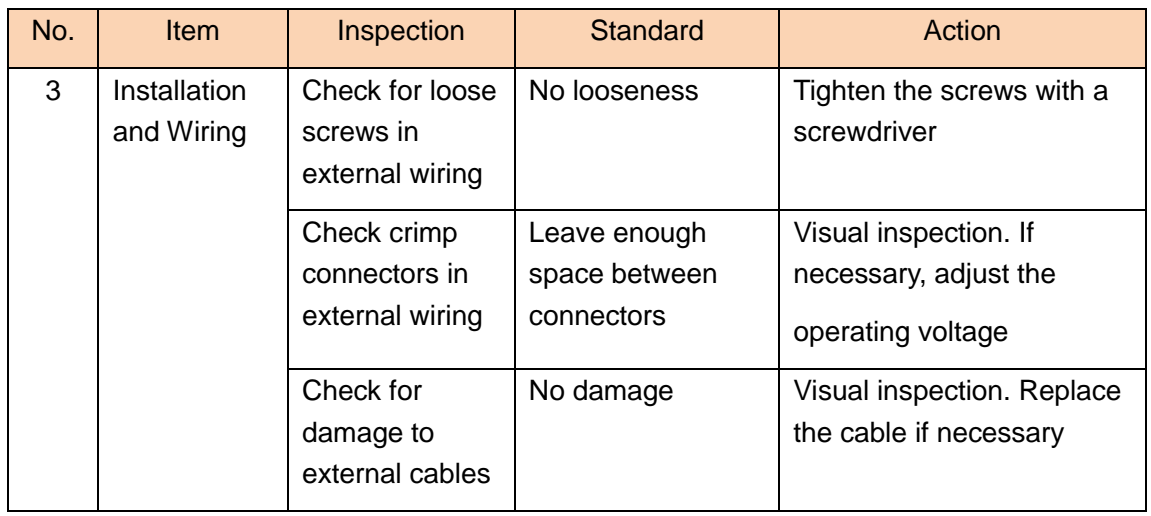

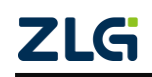

# <span id="page-29-0"></span>**6. Disclaimer**

Based on the principle of providing better service for users, Guangzhou ZLG Electronics Co., Ltd. ("ZLG Electronics") will try to present detailed and accurate product information in this manual. However, due to the effectiveness of this manual within a particular period of time, ZLG Electronics does not guarantee the applicability of this document at any time. ZLG Electronics shall reserve the right to update this manual without prior notice. To get the latest version, please visit the official website of ZLG Electronics regularly or contact ZLG Electronics. Thank you!

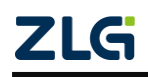

# **Appendix A Specification**

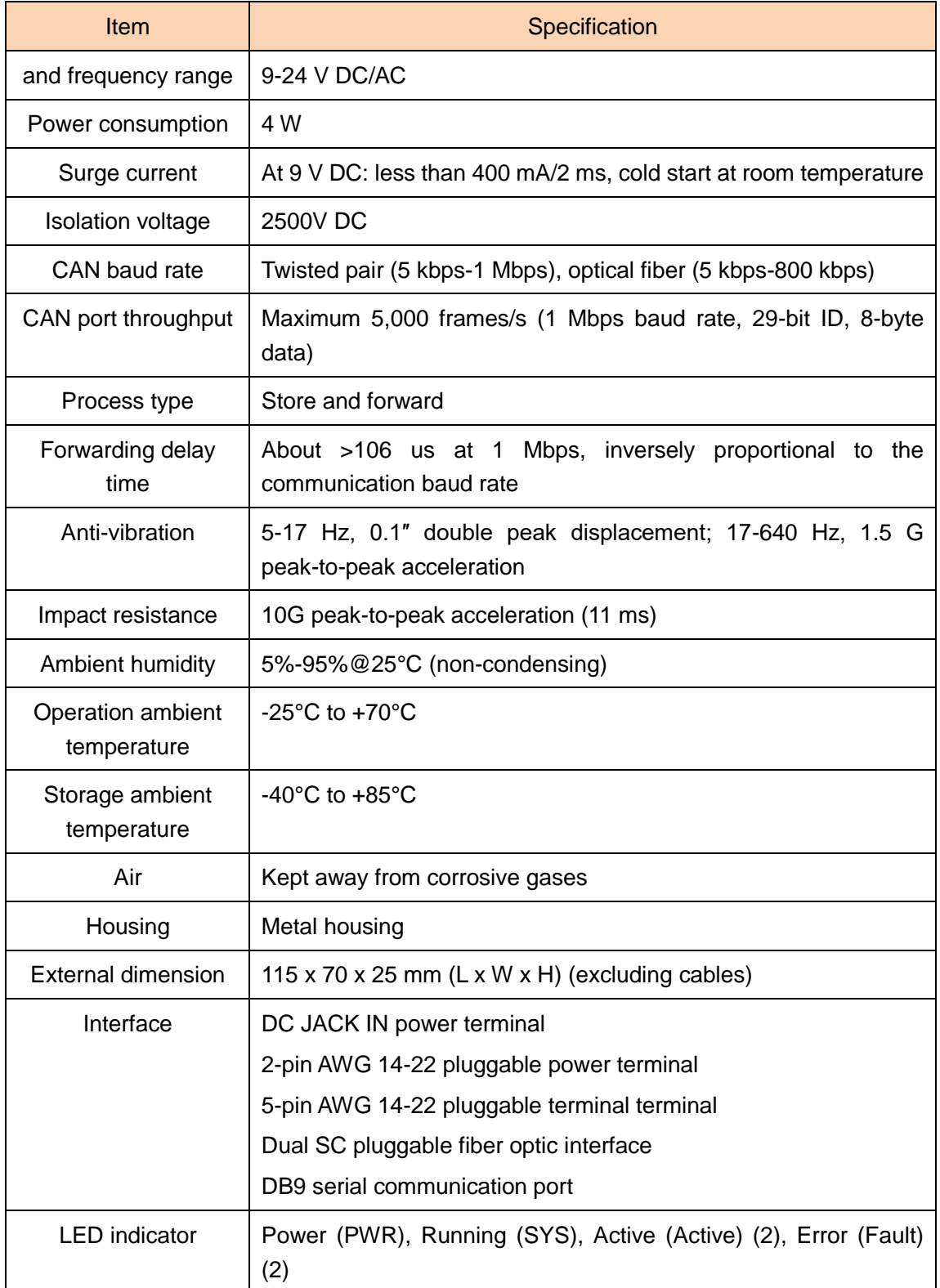

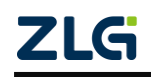

Stay Truthful for Win-win Results, Continuous Learning, Customer Oriented, Professional and Concentrated, Always be the No. 1

**Guangzhou ZLG**

**Electronics Co., Ltd.**

For more **please visit www.zlg.cn**

**Welcome to call the national service hotline 400-888-4005**

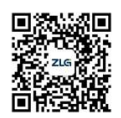

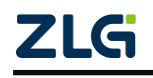